# **Dell S3222HN Monitor**

User's Guide

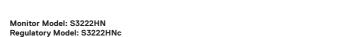

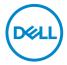

- NOTE: A NOTE indicates important information that helps you make better use of your computer.
- △ CAUTION: A CAUTION indicates potential damage to hardware or loss
   of data if instructions are not followed.
- MARNING: A WARNING indicates a potential for property damage, personal injury, or death.

Copyright © 2021 Dell Inc. or its subsidiaries. All rights reserved. Dell, EMC, and other trademarks are trademarks of Dell Inc. or its subsidiaries. Other trademarks may be trademarks of their respective owners.

2021 - 08

Rev. A00

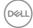

# **Contents**

| Safety instructions                     |
|-----------------------------------------|
| About your monitor                      |
| Package contents                        |
| Product features                        |
| Identifying parts and controls          |
| Front view                              |
| Back view                               |
| Side view                               |
| Bottom view                             |
| Monitor specifications                  |
| Resolution specifications               |
| Supported video modes                   |
| Preset display modes                    |
| Physical characteristics                |
| Environmental characteristics           |
| Plug and play capability                |
| LCD monitor quality and pixel policy 20 |
| Setting up the monitor                  |
| Connecting the stand                    |
| Connecting your monitor                 |
| Connecting the HDMI cable               |

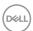

| Organizing cables                                         |
|-----------------------------------------------------------|
| Securing your monitor using Kensington lock (optional) 25 |
| Removing the stand                                        |
| Wall mounting (optional)                                  |
| Operating your monitor                                    |
| Power on the monitor                                      |
| Using the control buttons                                 |
| Control buttons                                           |
| OSD controls                                              |
| Using the On-Screen Display (OSD) menu 31                 |
| Accessing the OSD menu                                    |
| Menu and Power button lock                                |
| OSD warning messages                                      |
| Setting the maximum resolution 45                         |
| Using the tilt extension                                  |
| Tilt Extension                                            |
| Ergonomics47                                              |
| Handling and moving your display                          |
| Maintenance guidelines 50                                 |
| Cleaning your monitor                                     |
| Troubleshooting                                           |
| Self-Test                                                 |
| Built-in diagnostics                                      |
| Common problems                                           |
| Product-specific problems                                 |
| ·                                                         |

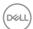

| Appendix          |    |     |     |     |     |    |    |     |    |    |     | -   |    |     |    |              |    |    |     |    | 58  |
|-------------------|----|-----|-----|-----|-----|----|----|-----|----|----|-----|-----|----|-----|----|--------------|----|----|-----|----|-----|
| FCC notices (U.S. | Oı | nly | ) ( | and | d c | tł | ne | r ı | e, | gu | ıla | ito | ry | / i | ní | F <b>O</b> I | rn | na | tie | on | 158 |
| Contacting Dell   |    |     |     |     |     |    |    |     |    |    |     |     |    |     |    |              |    |    |     |    | 58  |

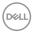

# Safety instructions

Use the following safety guidelines to protect your monitor from potential damage and to ensure your personal safety. Unless otherwise noted, each procedure included in this document assumes that you have read the safety information that shipped with your monitor.

- **U**
- Before using the monitor, read the safety information that is shipped with your monitor and also printed on the product. Keep the documentation at a secure location for future reference.
- △ CAUTION: Use of controls, adjustments, or procedures other than those specified in this documentation may result in exposure to shock, electrical hazards, and/or mechanical hazards.
- Place the monitor on a solid surface and handle it carefully. The screen is fragile and can be damaged if dropped or hit with a sharp object.
- Ensure that your monitor is electrically rated to operate with the AC power available in your location.
- Keep the monitor in room temperature. Excessive cold or hot conditions can have an adverse effect on the liquid crystal of the display.
- Connect the power cable from the monitor to a wall outlet that is near and accessible. See Connecting your monitor.
- $\boldsymbol{\cdot}$  Do not place and use the monitor on a wet surface or near water.
- Do not subject the monitor to severe vibration or high impact conditions. For example, do not place the monitor inside a car trunk.
- Unplug the monitor when it is going to be left unused for an extended period of time.
- To avoid electric shock, do not attempt to remove any cover or touch the inside of the monitor.
- Read these instructions carefully. Keep this document for future reference. Follow all warnings and instructions marked on product.
- Excessive sound pressure from earphones and headphones can cause hearing loss. Adjustment of the equalizer to maximum increases the earphones and headphones output voltage and therefore the sound pressure level.
- The equipment can be installed on wall or ceiling mounting in horizontal position.

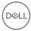

# **About your monitor**

#### Package contents

Your monitor ships with the components shown in the table below. If any component is missing, contact Dell. For more information, see Contacting Dell.

NOTE: Some items may be optional and may not ship with your monitor. Some features or media may not be available in certain countries.

| Gent.          | Display                         |
|----------------|---------------------------------|
|                | Stand riser                     |
| t <sub>a</sub> | Stand base                      |
|                | Cover                           |
|                | Power cable (varies by country) |

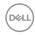

| HDMI 1.4 cable                                                                                     |
|----------------------------------------------------------------------------------------------------|
| <ul><li> Quick Setup Guide</li><li> Safety, Environmental and<br/>Regulatory Information</li></ul> |

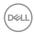

#### **Product features**

The Dell S3222HN monitor has an active matrix, Thin-Film Transistor (TFT), Liquid Crystal Display (LCD), anti-static, and LED backlight. The monitor features include:

- 80.13 cm (31.5 in.) viewable area display (measured diagonally).
- 1920 x 1080 resolution, with full-screen support for lower resolutions.
- AMD FreeSync<sup>™</sup> Technology, which minimizes graphic distortions like screen tearing and stuttering for smoother, fluid gameplay.
- · Supports 48 Hz to 75 Hz (HDMI) in FreeSync Mode.
- · Supports Audio line out to connect external speaker or sub-woofer.
- · Color gamut of 99% sRGB (typical).
- · Digital connectivity with HDMI.
- · On-Screen Display (OSD) adjustments for ease of setup and screen optimization.
- Removable stand and Video Electronics Standards Association (VESA™) 100 mm mounting holes for flexible mounting solutions.
- · Tilt capabilities.
- · Security-lock slot.
- $\cdot \leq 0.3$  W in the Standby Mode.
- · Supports Dell Display Manager.
- $\cdot\,$  Optimize eye comfort with a flicker-free screen.
- MARNING: The possible long-term effects of blue light emission from the monitor may cause damage to the eyes, including eye fatigue, digital eye strain, and so on. ComfortView feature is designed to reduce the amount of blue light emitted from the monitor to optimize eye comfort.

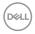

## Identifying parts and controls

#### Front view

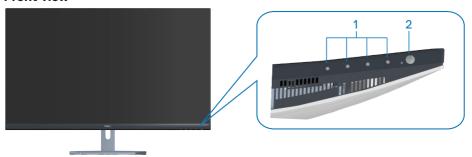

#### **Control buttons**

| Label | Description               | Use                                                                                                    |
|-------|---------------------------|----------------------------------------------------------------------------------------------------|
| 1     | Function buttons          | Press the function buttons to adjust items in the OSD menu. (For more information, see Using the control buttons)                                       |
| 2     | Power On/Off button       | To turn the monitor on or off.                                                                                                    |
|       | (with power-status light) | Solid white light indicates that the monitor is turned on and functioning normally. Blinking white light indicates that the monitor is in Standby Mode. |

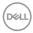

#### Back view

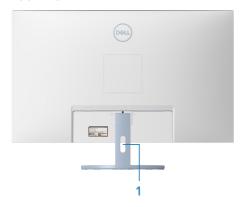

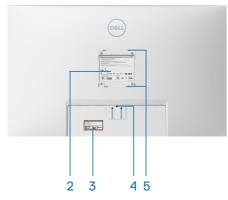

#### **Back View with monitor stand**

| Label | Description                                                                    | Use                                                                                                    |
|-------|--------------------------------------------------------------------------------|----------------------------------------------------------------------------------------------------|
| 1     | Cable management slot                                                          | Use to organize cables by routing them through the slot.                                                                                                    |
| 2     | Regulatory information label                                                   | Lists the regulatory approvals.                                                                                                    |
| 3     | Regulatory label (including<br>Barcode serial number and<br>Service Tag label) | Lists the regulatory approvals. Refer to this label if you need to contact Dell for technical support. The Service Tag is a unique alphanumeric identifier that enables Dell service technicians to identify the hardware components in your computer and access warranty information. |
| 4     | Stand release button                                                           | Releases the stand from the monitor.                                                                                                    |
| 5     | VESA mounting holes (4)                                                        | Four VESA mounting holes (100 mm x 100 mm) accessible behind the VESA cover used for wall mounting the monitor through a VESA-compatible wall mount kit. See Wall mounting (optional).                                                                                                 |

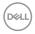

#### Side view

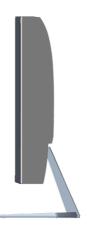

#### **Bottom view**

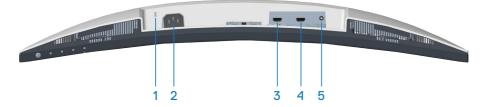

Bottom view without monitor stand

| Label | Description         | Use                                                                                                    |
|-------|---------------------|----------------------------------------------------------------------------------------------------|
| 1     | Security-lock slot  | Secure your monitor using a security lock (purchased separately) to prevent unauthorized movement of your monitor. See Securing your monitor using Kensington lock (optional). |
| 2     | Power connector     | Connect the power cable (shipped with your monitor).                                                                                                    |
| 3     | HDMI1 1.4 port      | Connect to your computer using a HDMI cable.                                                                                                    |
| 4     | HDMI2 1.4 port      | Connect to your computer using a HDMI cable.                                                                                                    |
| 5     | Audio line out port | Connect to an external speaker or a sub-woofer (purchased separately).*                                                                                                    |

<sup>\*</sup>Audio line out port does not support headphones.

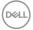

# **Monitor specifications**

| Model                              | S3222HN                                                                                                    |
|------------------------------------|----------------------------------------------------------------------------------------------------|
| Screen type                        | Active matrix-TFT LCD                                                                                                    |
| Panel type                         | Vertical Alignment                                                                                                    |
| Viewable image                     |                                                                                                    |
| Diagonal                           | 801.30 mm (31.55 in.)                                                                                                    |
| Horizontal, Active Area            | 698.40 mm (27.50 in.)                                                                                                    |
| Vertical, Active Area              | 392.85 mm (15.47 in.)                                                                                                    |
| Area                               | 274366.44 mm² (425.27 in.²)                                                                                                    |
| Native resolution and refresh rate | 1920 x 1080 at 60 Hz                                                                                                    |
| Pixel pitch                        | 0.36375 mm x 0.36375 mm                                                                                                    |
| Pixel per inch (PPI)               | 70                                                                                                    |
| Viewing angle                      |                                                                                                    |
| Horizontal                         | 178° (typical)                                                                                                    |
| Vertical                           | 178° (typical)                                                                                                    |
| Luminance output                   | 300 cd/m² (typical)                                                                                                    |
| Contrast ratio                     | 3000 to 1 (typical)                                                                                                    |
| Faceplate coating                  | SAG 40%, 3H                                                                                                    |
| Backlight                          | LED edgelight system                                                                                                    |
| Response time                      | 8 ms gray to gray in <b>Normal</b> mode                                                                                                    |
|                                    | 5 ms gray to gray in <b>Fast</b> mode                                                                                                    |
|                                    | 4 ms gray to gray in <b>Extreme</b> mode                                                                                                    |
|                                    | NOTE: The 4 ms gray-to-gray mode is achievable in the Extreme mode to reduce visible motion blur and increased image responsiveness. However this may introduce some slight and noticeable visual artifacts into the image. As every system setup and every user's needs are different modes to find the setting that is right for them. |

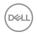

| Curvature                          | 1800R (typical)                                       |
|------------------------------------|-------------------------------------------------------|
| Color depth                        | 16.7M colors (RGB 8-bits)                             |
| Color gamut                        | 99% sRGB (typical)                                    |
| Connectivity                       | 2 x HDMI 1.4 with HDCP 1.4 (1920 x 1080, up to 75 Hz) |
|                                    | 1 x Audio line out                                    |
| Bezel width (edge of mo            | onitor to active area)                                |
| Тор                                | 7.57 mm                                               |
| Left/Right                         | 7.61 mm                                               |
| Bottom                             | 24.35 mm                                              |
| Adjustability                      |                                                       |
| Tilt                               | -5° to 11°                                            |
| Swivel                             | N/A                                                   |
| Slant Adjust                       | N/A                                                   |
| Dell display manager compatibility | Easy Arrange and other key features                   |
| Security                           | Security-lock slot (cable lock optional purchase)     |

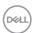

#### **Resolution specifications**

| Model                     | S3222HN              |
|---------------------------|----------------------|
| Horizontal scan range     | 30 kHz to 83 kHz     |
| Vertical scan range       | 48 Hz to 75 Hz       |
| Maximum preset resolution | 1920 x 1080 at 75 Hz |

## Supported video modes

| Model                      | S3222HN                                    |
|----------------------------|--------------------------------------------|
| Video display capabilities | 480p, 480i, 576p, 720p, 1080p, 576i, 1080i |

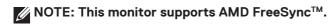

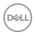

## Preset display modes

| Display Mode      | Horizontal<br>Frequency<br>(kHz) | Vertical<br>Frequency<br>(Hz) | Pixel Clock<br>(MHz) | Sync Polarity<br>(Horizontal /<br>Vertical) |
|-------------------|----------------------------------|-------------------------------|----------------------|---------------------------------------------|
| VESA, 640 x 480   | 31.47                            | 60.0                          | 25.175               | -/-                                         |
| VESA, 640 x 480   | 37.5                             | 75.0                          | 31.5                 | -/-                                         |
| VESA, 720 x 400   | 31.47                            | 70.0                          | 28.32                | -/+                                         |
| VESA, 800 x 600   | 37.88                            | 60.0                          | 40                   | +/+                                         |
| VESA, 800 x 600   | 46.86                            | 75.0                          | 49.5                 | +/+                                         |
| VESA, 1024 x 768  | 48.36                            | 60.0                          | 65                   | -/-                                         |
| VESA, 1024 x 768  | 60.02                            | 75.0                          | 78.75                | +/+                                         |
| VESA, 1152 x 864  | 67.5                             | 75.0                          | 108                  | +/+                                         |
| VESA, 1280 x 1024 | 63.98                            | 60.0                          | 108                  | +/+                                         |
| VESA, 1280 x 1024 | 79.98                            | 75.0                          | 135                  | +/+                                         |
| VESA, 1600 x 900  | 60                               | 60                            | 108                  | +/+                                         |
| VESA, 1920 x 1080 | 67.5                             | 60                            | 148.5                | +/+                                         |
| VESA, 1920 x 1080 | 83.89                            | 75                            | 174.5                | -/+                                         |

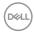

#### **Electrical specifications**

| Model                                  | S3222HN                                                                                           |
|----------------------------------------|---------------------------------------------------------------------------------------------------|
| Video input signals                    | HDMI 1.4 (HDCP), 600 mV for each differential line, 100 ohm input impedance per differential pair |
| AC input voltage/<br>frequency/current | 100 VAC to 240 VAC / 50 Hz or 60 Hz ± 3 Hz / 1.6 A (max.)                                         |
| Inrush current                         | 120 V: 30 A (max.) at 0°C (cold start)                                                            |
|                                        | 240 V: 60 A (max.) at 0°C (cold start)                                                            |
| Power consumption                      | 0.3 W (Off mode) <sup>1</sup>                                                                     |
|                                        | 0.3 W (Standby Mode) <sup>1</sup>                                                                 |
|                                        | 24 W (On Mode) <sup>1</sup>                                                                       |
|                                        | 40 W (Max.) <sup>2</sup>                                                                          |
|                                        | 23 W (Pon) <sup>3</sup>                                                                           |
|                                        | 72.23 kWh (TEC) <sup>3</sup>                                                                      |

<sup>&</sup>lt;sup>1</sup> As defined in EU 2019/2021 and EU 2019/2013.

TEC: Total energy consumption in kWh measured with reference to Energy Star test method.

This document is informational only and reflects laboratory performance. Your product may perform differently, depending on the software, components and peripherals you ordered and shall have no obligation to update such information.

Accordingly, the customer should not rely upon this information in making decisions about electrical tolerances or otherwise. No warranty as to accuracy or completeness is expressed or implied.

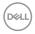

<sup>&</sup>lt;sup>2</sup> Max brightness and contrast setting with maximum.

<sup>&</sup>lt;sup>3</sup> Pon: Power consumption of On Mode measured with reference to Energy Star test method.

## **Physical characteristics**

| Model                                     | S3222HN                     |
|-------------------------------------------|-----------------------------|
| Signal cable type                         | Digital: HDMI, 19 pins      |
| Dimensions (with stand)                   |                             |
| Height                                    | 511.46 mm (20.14 in.)       |
| Width                                     | 709.22 mm (27.92 in.)       |
| Depth                                     | 208.87 mm (8.22 in.)        |
| Dimensions (without stand                 | )                           |
| Height                                    | 424.77 mm (16.72 in.)       |
| Width                                     | 709.22 mm (27.92 in.)       |
| Depth                                     | 64.29 mm (2.53 in.)         |
| Stand dimensions                          |                             |
| Height                                    | 195.50 mm (7.70 in.)        |
| Width                                     | 267.15 mm (10.52 in.)       |
| Depth                                     | 208.87 mm (8.22 in.)        |
| Weight                                    |                             |
| Weight with packaging                     | 13.67 kg (30.14 lb)         |
| Weight with stand assembly and cables     | 9.37 kg (20.66 lb)          |
| Weight without stand assembly (no cables) | 6.78 kg (14.95 lb)          |
| Weight of stand assembly                  | 2.31 kg (5.09 lb)           |
| Front-frame gloss                         | Black frame 2-4 gloss units |

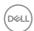

#### **Environmental characteristics**

| Model                                                                            | S3222HN                                                  |  |  |  |
|----------------------------------------------------------------------------------|----------------------------------------------------------|--|--|--|
| Compliant Stand                                                                  | Compliant Standards                                      |  |  |  |
| · RoHS-complian                                                                  | · RoHS-compliant                                         |  |  |  |
| BFR/PVC reduce monitor(Its circuit boards are made from BFR/PVC-free laminates.) |                                                          |  |  |  |
| · Arsenic-free gla                                                               | · Arsenic-free glass and Mercury-free for the panel only |  |  |  |
| Temperature                                                                      |                                                          |  |  |  |
| Operating                                                                        | 0°C to 40°C (32°F to 104°F)                              |  |  |  |
| Non-operating                                                                    | • Storage: -20°C to 60°C (-4°F to 140°F)                 |  |  |  |
|                                                                                  | • Shipping: -20°C to 60°C (-4°F to 140°F)                |  |  |  |
| Humidity                                                                         | Humidity                                                 |  |  |  |
| Operating                                                                        | 10% to 80% (non-condensing)                              |  |  |  |
| Non-operating                                                                    | · Storage 10% to 90% (non-condensing)                    |  |  |  |
|                                                                                  | · Shipping 10% to 90% (non-condensing)                   |  |  |  |
| Altitude                                                                         |                                                          |  |  |  |
| Operating (maximum)                                                              | 5,000 m (16,400 ft)                                      |  |  |  |
| Non-operating (maximum)                                                          | 12,192 m (40,000 ft)                                     |  |  |  |
| Thermal                                                                          | · 136.80 BTU/hour (maximum)                              |  |  |  |
| dissipation                                                                      | · 82.08 BTU/hour (On Mode)                               |  |  |  |

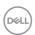

### Plug and play capability

You can install the monitor in any Plug and Play-compatible system. The monitor automatically provides the computer system with its Extended Display Identification Data (EDID) using Display Data Channel (DDC) protocols so the system can configure itself and optimize the monitor settings. Most monitor installations are automatic, you can select different settings if desired. For more information about changing the monitor settings, see Operating your monitor.

## LCD monitor quality and pixel policy

During the LCD Monitor manufacturing process, it is not uncommon for one or more pixels to become fixed in an unchanging state which are hard to see and do not affect the display quality or usability. For more information on Dell Monitor Quality and Pixel Policy, see Dell Support site at <a href="https://www.dell.com/pixelguidelines">www.dell.com/pixelguidelines</a>.

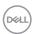

# Setting up the monitor

#### Connecting the stand

- NOTE: The stand is detached when the monitor is shipped from the factory.
- NOTE: The following procedure is applicable for the stand that shipped with your monitor. If you are connecting a third-party stand, see the documentation that shipped with the stand.

To attach the monitor stand:

- 1. Follow the instructions on the flaps of packaging box to remove the stand from the top cushion that secures it.
- 2. Connect the stand base to the stand riser.
- **3.** Open the screw handle on the stand base and tighten the screw to secure the stand riser to the stand base.
- 4. Close the screw handle.

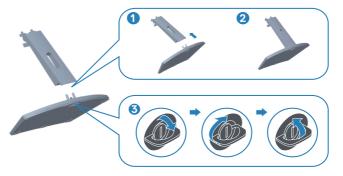

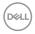

**5.** Install the cover to the VESA area, press and firmly insert. Slide the tabs on the stand assembly into the slots on the monitor and firmly insert the stand assembly to snap it into place.

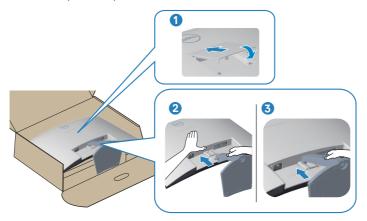

**6.** Place the monitor in an upright position.

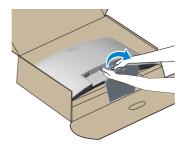

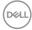

## Connecting your monitor

MARNING: Before you begin any of the procedures in this section, follow the Safety instructions.

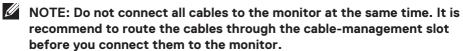

To connect your monitor to the computer:

- 1. Turn off your computer and disconnect the power cable.
- 2. Connect the HDMI cable from your monitor to the computer.

#### Connecting the HDMI cable

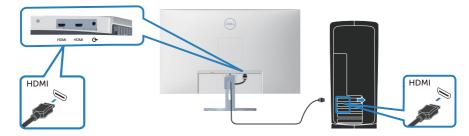

3. Connect the power cable from your computer and monitor into a wall outlet.

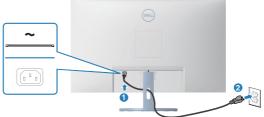

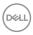

## Organizing cables

Use the cable-management slot to route the cables connected to your monitor.

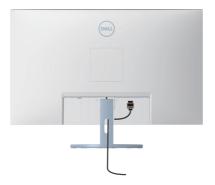

4. Turn on the Monitor.

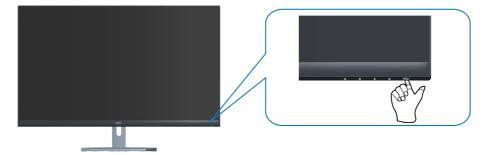

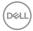

#### Securing your monitor using Kensington lock (optional)

You can fasten the monitor using a Kensington security lock to a fixed object that could support the weight of the monitor to prevent it from falling accidentally.

The security lock slot is located at the bottom of the monitor. (See Security-lock slot)

For more information on using the Kensington lock (purchased separately), see the documentation that is shipped with the lock.

Secure your monitor to a table using the Kensington security lock.

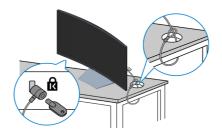

NOTE: The image is for the purpose of illustration only. Appearance of the lock may vary.

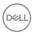

#### Removing the stand

- NOTE: To prevent scratches on the screen when removing the stand, ensure that the monitor is placed on a soft and clean surface.
- NOTE: The following procedure is applicable only for the stand that shipped with your monitor. If you are connecting a third-party stand, see the documentation that shipped with the stand.

To remove the stand:

1. Place the monitor on a soft cloth or cushion at the edge of the desk.

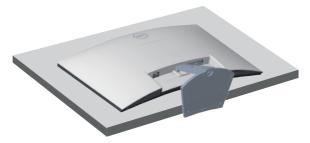

2. Use a screwdriver to press and hold the stand release button and then detach the stand assembly from the display. Press the cover for VESA, then detach the cover.

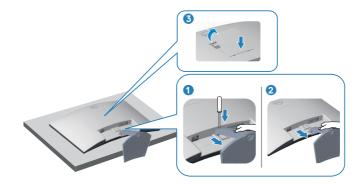

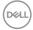

3. Detach the stand assembly up and away from the monitor.

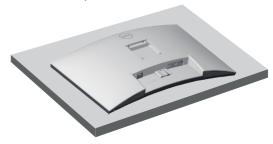

## Wall mounting (optional)

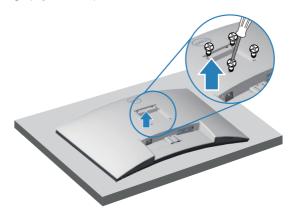

(Screw dimension: M4 x 10 mm).

See the documentation that shipped with the VESA-compatible wall mounting kit.

- 1. Place the display on a soft cloth or cushion at the edge of the desk.
- 2. Remove the stand. See Removing the stand.
- 3. Remove the four screws that secure the display back cover.
- 4. Install the mounting bracket from the wall mounting kit to the display.
- **5.** To mount the monitor on the wall, see the documentation that shipped with the wall mounting kit.
- NOTE: For use only with UL or CSA or GS-listed wall mount bracket with minimum weight/load bearing capacity of 27.12 kg.

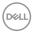

# Operating your monitor

#### Power on the monitor

Press the **b**utton to turn on the monitor.

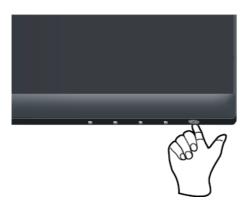

## Using the control buttons

Use the control buttons at the bottom edge of the monitor to adjust the image being displayed.

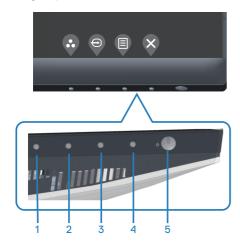

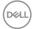

#### **Control buttons**

The following table describes the control buttons:

|   | <b>Control Buttons</b>             | Description                                                                                                    |
|---|------------------------------------|----------------------------------------------------------------------------------------------------|
| 1 | •                                  | Use this button for choose from a list of preset modes.                                                                                                    |
|   | Shortcut key/Preset<br>Modes       |                                                                                                    |
| 2 | Ð                                  | Use this button to choose the input source.                                                                                                    |
|   | Shortcut key/Input<br>Source       |                                                                                                    |
| 3 | Menu                               | Use the <b>Menu</b> button to launch the On-Screen Display (OSD) menu. See Accessing the OSD menu.                                                                                     |
| 4 | Exit                               | Use this button to go back to the main menu or exit the OSD main menu.                                                                                                    |
| 5 | Power (with power light indicator) | To turn the monitor on or off. Solid white light indicates that the monitor is turned on and functioning normally. Blinking white light indicates that the monitor is in Standby Mode. |

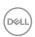

#### **OSD** controls

Use the buttons on the bottom of the monitor to adjust the image settings.

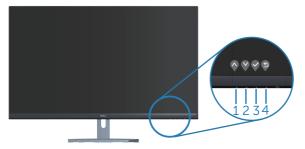

|   | Control Buttons | Description                                                           |
|---|-----------------|-----------------------------------------------------------------------|
| 1 | <b>O</b><br>Up  | Use the <b>Up</b> button to increase values or move up in a menu.     |
| 2 | Down            | Use the <b>Down</b> button to decrease values or move down in a menu. |
| 3 | <b>O</b> K      | Use the <b>OK</b> button to confirm your selection in a menu.         |
| 4 | Sack            | Use the <b>Back</b> button to go back to the previous menu.           |

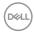

### Using the On-Screen Display (OSD) menu

#### Accessing the OSD menu

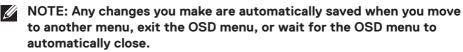

1. Press the putton to display the OSD main menu.

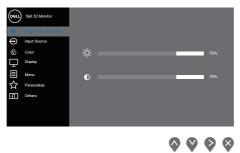

- 2. Press the  $\bigcirc$  and  $\bigcirc$  buttons to move between the setting options. As you move from one icon to another, the option is highlighted.
- 3. Press the 

  or

  or

  or

  or

  or

  button once to activate the highlighted option.
- **4.** Press  $\bigcirc$  and  $\bigcirc$  button to select the desired parameter.
- **5.** Press and then use the and buttons, according to the indicators on the menu, to make your changes.
- **6.** Select the <sup>⑤</sup> to return to previous menu or <sup>⑥</sup> to accept and return to previous menu.

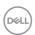

| Icon         | Menu and<br>Submenus    | Description                                                                                                    |  |
|--------------|-------------------------|----------------------------------------------------------------------------------------------------|--|
| - <b>Þ</b> - | Brightness/<br>Contrast | Use this menu to activate Brightness/Contrast adjustment.    Contract                                                                                                    |  |
| ,            | Brightness              | Brightness adjusts the luminance of the backlight.  Press the button to increase the brightness and press the button to decrease the brightness (min. 0 / max. 100).                                                                                                    |  |
|              | Contrast                | Adjust the brightness first, and then adjust the contrast only if further adjustment is necessary.  Press the button to increase the contrast and press the button to decrease the contrast (min. 0 / max. 100).  The contrast function adjusts the degree of difference between darkness and lightness on the monitor screen. |  |

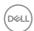

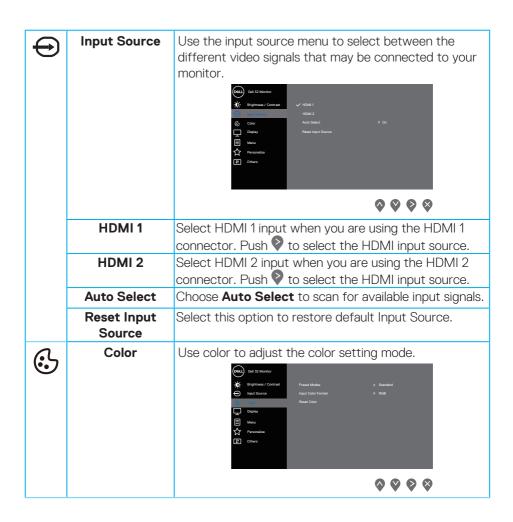

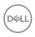

#### **Preset Modes**

When you select **preset modes**, you can choose **Standard**, **Comfortview**, **Movie**, **FPS**, **RTS**, **RPG**, **Warm**, **Cool**, or **Custom color** from the list.

- **Standard**: Loads the monitor's default color settings. This is the default preset mode.
- ComfortView: Decreases the level of blue light emitted from the screen to make viewing more comfortable for your eyes.
- Movie: Loads color settings ideal for movies.
- FPS: Loads color settings ideal for First-Person Shooter games.
- RTS: Loads color settings ideal for Real-time Strategy games.
- RPG: Loads color settings ideal for Role-Playing games.
- Warm: Increases the color temperature. The screen appears warmer with a red/yellow tint.
- Cool: Decreases the color temperature. The screen appears cooler with a blue tint.
- Custom Color: Allows you to manually adjust the color settings.

Press the  $\bigcirc$  and  $\bigcirc$  buttons to adjust the three colors (R, G, B) values and create your own preset color mode.

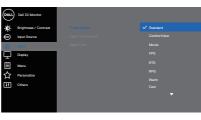

 $\Diamond \Diamond \Diamond \Diamond \Diamond$ 

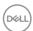

# **Input Color Format**

Allows you to set the video input mode to:

- RGB: Select this option if your monitor is connected to a computer or a media player that supports RGB output.
- YCbCr: Select this option if your media player supports only YCbCr output.

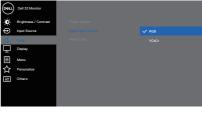

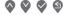

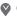

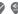

#### Hue

This feature can shift the color of the video image to green or purple. This is used to adjust the desired flesh tone color. Use or to adjust the hue from 0 to 100.

Press \( \text{\text{\text{o}}} \) to increase the colorful appearance of the video image.

Press V to increase the monochrome appearance of the video image.

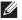

NOTE: Hue adjustment is available only when you select Movie, FPS, RTS, or RPG mode.

#### Saturation

This feature can adjust the color saturation of the video image. Use or to adjust the saturation from 0 to 100.

Press of to increase the colorful appearance of the video image.

Press v to increase the monochrome appearance of the video image.

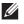

NOTE: Saturation adjustment is available only when you select Movie, FPS, RTS, or RPG mode.

#### **Reset Color**

Resets your monitor's color settings to the factory default.

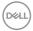

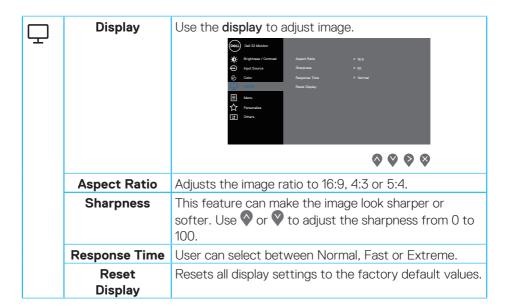

|  | Menu         | Select this option to adjust the settings of the OSD, such as, the languages of the OSD, the amount of time the menu remains on screen and so on.  Output  Output  Out |
|--|--------------|----------------------------------------------------------------------------------------------------|
|  |              | ◊ ◊ ◊                                                                                                    |
|  | Language     | Language options set the OSD display to one of the eight languages (English, Spanish, French, German, Brazilian Portuguese, Russian, Simplified Chinese, or Japanese).                                                                                                    |
|  | Transparency | Select this option to change the menu transparency by pressing the and buttons from 0 to 100.                                                                                                    |
|  | Timer        | OSD hold time: sets the length of time the OSD will remain active after the last time you pressed a button.  Use or or to adjust the slider in 1 second increments, from 5 to 60 seconds.                                                                                                    |
|  | Lock         |                                                                                                    |
|  | LOCK         | Controls user access to adjustments. User can select one of the following: Menu Buttons, Power Button, Menu + Power Buttons, Disable.                                                                                                    |
|  | Reset Menu   | Reset all OSD settings to the factory preset values.                                                                                                    |

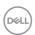

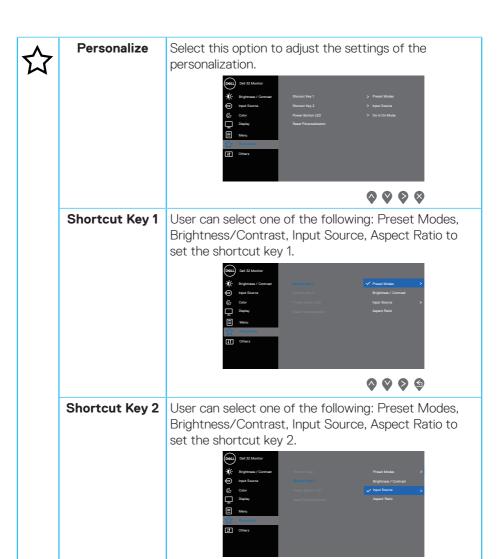

 $\Diamond \Diamond \Diamond \Diamond \Diamond$ 

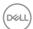

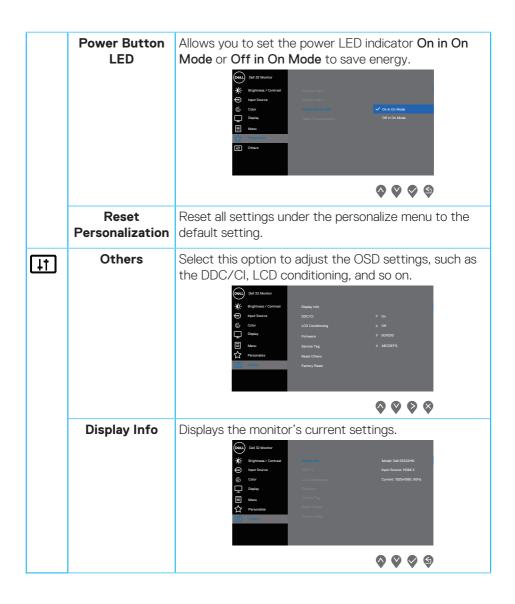

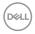

| DDC/CI                  | DDC/CI (display data channel/command interface) allows your monitor parameters (brightness, color balance and etc.) to be adjustable via the software on your computer.  You can disable this feature by selecting off.  Enable this feature by selecting on for best user experience and optimum performance of your monitor.           |
|-------------------------|----------------------------------------------------------------------------------------------------|
| LCD<br>Conditioning     | Helps reduce minor cases of image retention.  Depending on the degree of image retention, the program may take some time to run. To start LCD conditioning, select on.                                                                                                    |
|                         |                                                                                                    |
| Firmware                | Display the version of the firmware about the display.                                                                                                    |
| Firmware<br>Service Tag | Display the version of the firmware about the display.  Display the service tag number of the display. The Service Tag is a unique alphanumeric identifier that allows Dell to identify the product specifications and access warranty information.                                                                                      |
|                         | Display the service tag number of the display. The Service Tag is a unique alphanumeric identifier that allows Dell to identify the product specifications and                                                                                                    |
|                         | Display the service tag number of the display. The Service Tag is a unique alphanumeric identifier that allows Dell to identify the product specifications and access warranty information.  NOTE: The Service Tag is also printed on a                                                                                                  |
| Service Tag             | Display the service tag number of the display. The Service Tag is a unique alphanumeric identifier that allows Dell to identify the product specifications and access warranty information.  NOTE: The Service Tag is also printed on a label located at the back of the cover.  Reset all settings under the others setting menu to the |

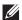

NOTE: Your monitor has a built-in feature to automatically calibrate the brightness to compensate for LED aging.

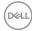

#### Menu and Power button lock

Prevents users to access or change OSD menu settings on the display.

By default, the Menu and Power button lock setting is disabled.

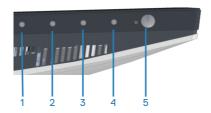

To access the lock menu, press and hold the Exit button (button 4) for four seconds. A lock menu appears at the bottom right corner of the display.

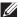

NOTE: The lock menu can be accessed using this method when the Menu and Power buttons are in unlocked state.

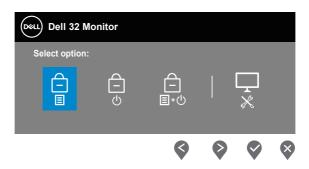

To access the unlock menu, press and hold the Exit button (button 4) for four seconds. An unlock menu appears at the bottom right corner of the display.

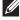

NOTE: The unlock menu can be accessed when the Menu and Power buttons are in locked state.

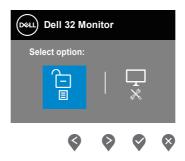

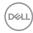

There are three lock options.

|   | Menu                                | Description                                                                                                    |
|---|-------------------------------------|----------------------------------------------------------------------------------------------------|
| 1 | Menu Buttons                        | When <b>Menu Buttons</b> is selected, the OSD menu settings cannot be changed. All buttons are locked except Power button. |
| 2 | Power Button                        | When <b>Power Button</b> is selected, the display cannot be turned off using the Power button.                             |
| 3 | Menu + Power<br>Buttons<br>二<br>国+心 | When <b>Menu + Power Buttons</b> is selected, the OSD menu settings cannot be changed and the Power button is locked.      |
| 4 | Built-in Diagnostics                | See Built-in diagnostics for more information.                                                                             |

# NOTE: To access the Lock or Unlock menu – Press and hold the Exit button (button 4) for four seconds.

In the following scenarios, the icon appears at the center of the display:

- When Up button (button 1), Down button (button 2), Menu button (button 3), or Exit button (button 4) are pressed. This indicates the OSD menu buttons are in lock state.
- When the Power button (button 5) is pressed. This indicates the Power button is in lock state.
- When any one of the five buttons are pressed. This indicates OSD menu buttons and the Power button is in lock state.

## Unlocking the OSD menu and Power buttons:

- **1.** Press and hold the Exit button (button 4) for four seconds. The unlock menu appears.
- 2. Select the unlock icon to unlock the buttons on the display.

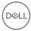

#### **OSD** warning messages

When the monitor does not support a particular resolution mode, the following message is displayed:

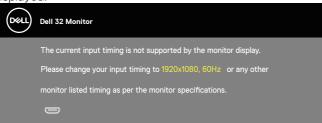

This means that the monitor cannot synchronize with the signal that it is receiving from the computer. See Resolution specifications for the Horizontal and Vertical frequency ranges addressable by this monitor. Recommended mode is  $1920 \times 1080$ .

Before the **DDC/CI** function is disabled, the following message is displayed:

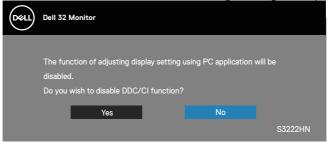

When the monitor enters the **Standby Mode**, the following message appears:

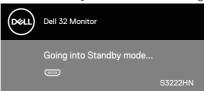

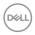

If HDMI cable is not connected, a floating dialog box as shown below appears. The monitor will enter Standby Mode after 4 minutes if left at this state.

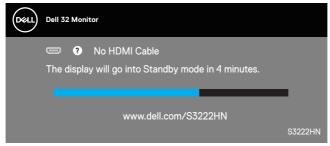

The OSD functions only in the normal operation mode. When any button is pressed in the Standby Mode, the following message will be displayed:

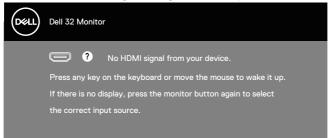

Activate the computer and the monitor to gain access to the OSD.

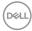

# Setting the maximum resolution

To set the maximum resolution for the monitor:

In Windows® 8, Windows® 8.1:

- 1. For Windows 8 and Windows 8.1 only, select the Desktop tile to switch to classic desktop.
- 2. Right-click on the desktop and click **Screen Resolution**.
- 3. Click the dropdown list of the Screen Resolution and select 1920 x 1080.
- 4. Click OK.

In Windows® 10:

- 1. Right-click on the desktop and click **Display settings**.
- 2. Click Advanced display settings.
- Click the dropdown list of the Choose display and select the correct display model number.
- 4. Click Display adapter properties.
- 5. Click **List All Modes** on the new pop-up window and select **1920 x 1080**.
- 6. Click OK and OK.

If you do not see **1920 x 1080** as an option, you may need to update your graphics driver. Depending on your computer, complete one of the following procedures: If you have a Dell desktop or portable computer:

 Go to www.dell.com/support, enter your computer's Service Tag, and download the latest driver for your graphics card.

If you are using a non-Dell computer (portable or desktop):

- Go to the support site for your computer and download the latest graphic drivers.
- · Go to your graphics card website and download the latest graphic drivers.

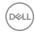

### Using the tilt extension

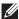

NOTE: These values are applicable to the stand that was shipped with your monitor. To set up with any other stand, see the documentation that shipped with the stand.

#### Tilt Extension

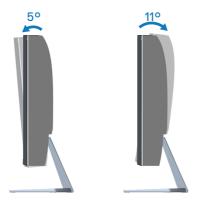

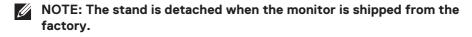

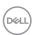

# **Ergonomics**

CAUTION: Improper or prolonged usage of keyboard may result in injury.

For comfort and efficiency, observe the following guidelines when setting up and using your computer workstation:

- Position your computer so that the monitor and keyboard are directly in front of you as you work. Special shelves are commercially available to help you correctly position your keyboard.
- To reduce the risk of eye strain and neck/arm/back/shoulder pain from using the monitor for long periods of time, we suggest you to:
  - 1. Set the distance of the screen between 20 to 28 in. (50 to 70 cm) from your eyes.
  - 2. Blink frequently to moisten your eyes or wet your eyes with water after prolonged usage of the monitor.
  - **3.** Take regular and frequent breaks for 20 minutes every two hours.
- **4.** Look away from your monitor and gaze at a distant object at 20 feet away for at least 20 seconds during the breaks.
- **5.** Perform stretches to relieve tension in the neck, arm, back, and shoulders during the breaks.
- Make sure that the monitor screen is at eye level or slightly lower when you are sitting in front of the monitor.
- · Adjust the tilt of the monitor, its contrast, and brightness settings.
- Adjust the ambient lighting around you (such as overhead lights, desk lamps, and the curtains or blinds on nearby windows) to minimize reflections and glare on the monitor screen.
- Use a chair that provides good lower-back support.
- Keep your forearms horizontal with your wrists in a neutral, comfortable position while using the keyboard or mouse.
- · Always leave space to rest your hands while using the keyboard or mouse.
- $\boldsymbol{\cdot}$  Let your upper arms rest naturally on both sides.
- Ensure that your feet are resting flat on the floor.

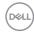

- When sitting, make sure that the weight of your legs is on your feet and not on the front portion of your seat. Adjust your chair's height or use a footrest if necessary to maintain a proper posture.
- Vary your work activities. Try to organize your work so that you do not have to sit and work for extended periods of time. Try to stand or get up and walk around at regular intervals.
- Keep the area under your desk clear of obstructions and cables or power cords that may interfere with comfortable seating or present a potential trip hazard.

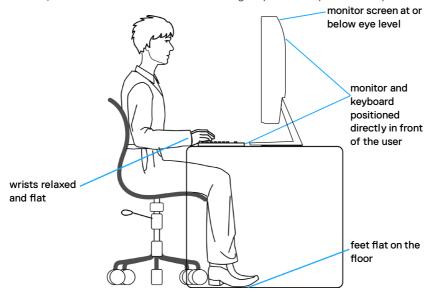

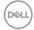

# Handling and moving your display

To ensure the monitor is handled safely when lifting or moving it, follow the guidelines mentioned below:

- Before moving or lifting the monitor, turn off your computer and the monitor.
- · Disconnect all cables from the monitor.
- · Place the monitor in the original box with the original packing materials.
- Hold the bottom edge and the side of the monitor firmly without applying excessive pressure when lifting or moving the monitor.

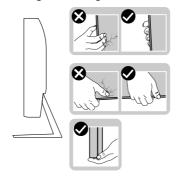

• When lifting or moving the monitor, ensure the screen is facing away from you and do not press on the display area to avoid any scratches or damage.

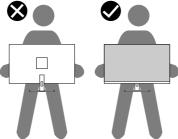

- · When transporting the monitor, avoid any sudden shock or vibration to it.
- When lifting or moving the monitor, do not turn the monitor upside down while holding the stand base or stand riser. This may result in accidental damage to the monitor or cause personal injury.

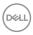

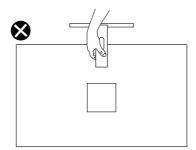

### Maintenance guidelines

#### Cleaning your monitor

MARNING: Before cleaning the monitor, unplug the monitor power cable from the electrical outlet.

CAUTION: Read and follow the Safety instructions before cleaning the monitor.

For best practices, follow the instructions in the list below while unpacking, cleaning or handling your monitor:

- To clean your screen, lightly dampen a soft, clean cloth with water. If
  possible, use a special screen-cleaning tissue or solution suitable for the antistatic coating. Do not use benzene, thinner, ammonia, abrasive cleaners or
  compressed air.
- Use a lightly-dampened cloth to clean the monitor. Avoid using detergent of any kind as some detergents leave a milky film on the monitor.
- If you notice white powder when you unpack your monitor, wipe it off with a cloth.
- Handle your monitor with care as the black-colored monitor may get scratched and show white scuff marks.
- To help maintain the best image quality on your monitor, use a dynamically changing screen saver and turn off your monitor when not in use.

# **Troubleshooting**

MARNING: Before you begin any of the procedures in this section, follow the Safety instructions.

#### Self-Test

Your monitor provides a self-test feature that allows you to check if your monitor is functioning properly. If your monitor and computer are properly connected but the monitor screen remains dark, run the monitor self-test by performing the following steps:

- 1. Turn off both your computer and the monitor.
- 2. Disconnect all video cables from the monitor. This way, the computer doesn't have to be involved.
- **3.** Turn on the monitor.

If the monitor is working correctly, it detects that there is no signal and one of the following message appears. While in self-test mode, the power LED remains white.

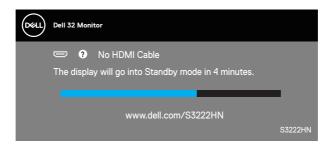

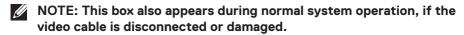

**4.** Turn Off your monitor and reconnect the video cable; then turn on your computer and the monitor.

If your monitor remains dark after you reconnect the cables, check your video controller and computer.

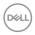

# **Built-in diagnostics**

Your monitor has a built-in diagnostic tool that helps you determine if any screen abnormality you experience is an inherent problem with your monitor, or with your computer and video card.

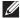

NOTE: You can run the built-in diagnostics only when the video cable is unplugged and the monitor is in self-test mode.

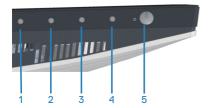

To run the built-in diagnostics:

- 1. Ensure that the screen is clean (no dust particles on the surface of the screen).
- 2. Unplug the video cable(s) from the back of the computer or monitor. The monitor then goes into the self-test mode.
- 3. Press and hold the Exit button (button 4) for four seconds to enter the OSD lock/unlock menu.

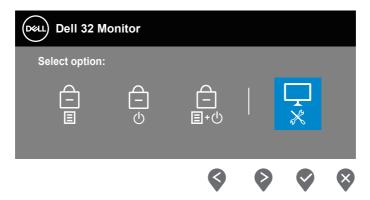

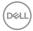

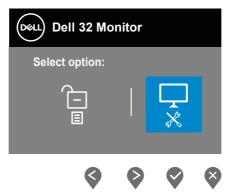

- **4.** Select the kicon to run the built-in diagnostics.
- **5.** Carefully inspect the screen for abnormalities.
- **6.** Press the Up button (button 1) on the back cover again. The color of the screen changes to grey.
- 7. Inspect the display for any abnormalties.
- **8.** Repeat step 6 and 7 to inspect the display in red, green, blue, black, white and text pattern screens.

The test is complete when the text pattern screen appears. To exit, press the Up button (button 1) again.

If you do not detect any screen abnormalties upon using the built-in diagnostic tool, the monitor is functioning properly. Check the video card and computer.

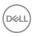

# **Common problems**

The following table contains general information about common monitor problems you might encounter and the possible solutions:

| Common<br>Symptoms        | Possible Solutions                                                                                                    |
|---------------------------|----------------------------------------------------------------------------------------------------|
| No Video/Power<br>LED off | Ensure that the video cable connecting the monitor and the computer is properly connected and secure.                                              |
|                           | <ul> <li>Verify that the power outlet is functioning properly using<br/>any other electrical equipment.</li> </ul>                                 |
|                           | · Ensure that the power button is pressed.                                                                                                    |
|                           | Ensure that the correct input source is selected via the Input Source menu.                                                                        |
| No Video/Power            | · Increase brightness and contrast controls using the OSD.                                                                                         |
| LED on                    | · Perform monitor self-test feature check.                                                                                                    |
|                           | · Check for bent or broken pins in the video cable                                                                                                 |
|                           | connector.                                                                                                    |
|                           | · Run the built-in diagnostics.                                                                                                    |
|                           | Ensure that the correct input source is selected via the Input Source menu.                                                                        |
| Poor Focus                | · Eliminate video extension cables.                                                                                                    |
|                           | Reset the monitor to Factory Settings (Factory Reset).                                                                                             |
|                           | · Change the video resolution to the correct aspect ratio.                                                                                         |
| Shaky/Jittery Video       | Reset the monitor to Factory Settings (Factory Reset).                                                                                             |
|                           | · Check environmental factors.                                                                                                    |
|                           | · Relocate the monitor and test in another room.                                                                                                   |
| Missing Pixels            | · Cycle power On-Off.                                                                                                    |
|                           | <ul> <li>Pixel that is permanently Off is a natural defect that can<br/>occur in LCD technology.</li> </ul>                                        |
|                           | <ul> <li>For more information on Dell Monitor Quality and Pixel<br/>Policy, see Dell Support site at:<br/>www.dell.com/pixelguidelines.</li> </ul> |

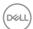

| Stuck-on Pixels          | · Cycle power On-Off.                                                                                                    |
|--------------------------|----------------------------------------------------------------------------------------------------|
|                          | Pixel that is permanently off is a natural defect that can occur in LCD technology.                                                                |
|                          | <ul> <li>For more information on Dell Monitor Quality and Pixel<br/>Policy, see Dell Support site at:<br/>www.dell.com/pixelguidelines.</li> </ul> |
| Brightness               | Reset the monitor to Factory Settings (Factory Reset).                                                                                             |
| Problems                 | · Adjust brightness & contrast controls via OSD.                                                                                                   |
| Geometric                | · Reset the monitor to Factory Settings ( <b>Factory Reset</b> ).                                                                                  |
| Distortion               | · Adjust horizontal & vertical controls via OSD.                                                                                                   |
| Horizontal/Vertical      | Reset the monitor to Factory Settings (Factory Reset).                                                                                             |
| Lines                    | Perform monitor self-test feature check and determine if<br>these lines are also in self-test mode.                                                |
|                          | Check for bent or broken pins in the video cable connector.                                                                                        |
|                          | · Run the built-in diagnostics.                                                                                                    |
| Synchronization          | Reset the monitor to Factory Settings (Factory Reset).                                                                                             |
| Problems                 | Perform monitor self-test feature check to determine if<br>the scrambled screen appears in self-test mode.                                         |
|                          | Check for bent or broken pins in the video cable connector.                                                                                        |
|                          | Restart the computer in the safe mode.                                                                                                    |
| Safety Related           | · Do not perform any troubleshooting steps.                                                                                                    |
| Issues                   | · Contact Dell immediately.                                                                                                    |
| Intermittent<br>Problems | • Ensure that the video cable connecting the monitor to the computer is connected properly and is secure.                                          |
|                          | · Reset the monitor to Factory Settings (Factory Reset).                                                                                           |
|                          | Perform monitor self-test feature check to determine if<br>the intermittent problem occurs in self-test mode.                                      |
| Missing Color            | Perform monitor self-test feature check.                                                                                                    |
|                          | Ensure that the video cable connecting the monitor to the computer is connected properly and is secure.                                            |
|                          | Check for bent or broken pins in the video cable connector.                                                                                        |

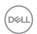

| Wrong Color                                                                                   | <ul> <li>Try different Preset Modes in Color settings OSD. Adjust R/G/B value in Custom Color in Color settings OSD.</li> <li>Change the Input Color Format to RGB or YCbCr in the Color settings OSD.</li> <li>Run the built-in diagnostics.</li> </ul> |  |  |
|-----------------------------------------------------------------------------------------------|----------------------------------------------------------------------------------------------------|--|--|
| Image retention<br>from a static image<br>left on the monitor<br>for a long period of<br>time | <ul> <li>Set the screen to turn off after a few minutes of screen idle time. These can be adjusted in Windows Power Options or Mac Energy Saver setting.</li> <li>Alternatively, use a dynamically changing screensaver.</li> </ul>                      |  |  |
| Video Ghosting or<br>Overshooting                                                             | <ul> <li>Change the Response Time in the Display OSD to<br/>Normal, Fast or Extreme depending on your application<br/>and usage.</li> </ul>                                                                                                    |  |  |

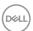

# **Product-specific problems**

| Specific<br>Symptoms                           | Possible Solutions                                                                                                    |
|------------------------------------------------|----------------------------------------------------------------------------------------------------|
| Screen image is too small                      | <ul> <li>Check the <b>Aspect Ratio</b> setting in the <b>Display</b> settings<br/>OSD.</li> </ul>                                                        |
|                                                | • Reset the monitor to Factory Settings ( <b>Factory Reset</b> ).                                                                                        |
| Cannot adjust the monitor with the             | <ul> <li>Turn Off the monitor, unplug the power cord, plug it back,<br/>and then turn On the monitor.</li> </ul>                                         |
| buttons on the bottom of the panel             | · Check if the OSD menu is locked. If yes, press and hold the Exit button (button 4) for four seconds to unlock.                                         |
| No Input Signal when user controls are pressed | <ul> <li>Check the signal source. Ensure the computer is not in<br/>Standby Mode by moving the mouse or pressing any key<br/>on the keyboard.</li> </ul> |
|                                                | · Check if the video cable is plugged in properly. Disconnect and reconnect the video cable if necessary.                                                |
|                                                | · Reset the computer or video player.                                                                                                    |
| The picture does not fill the entire           | <ul> <li>Due to different video formats (aspect ratio) of DVDs, the<br/>monitor may display in full screen.</li> </ul>                                   |
| screen                                         | · Run the built-in diagnostics.                                                                                                    |

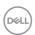

# **Appendix**

MARNING: Use of controls, adjustments, or procedures other than those specified in this documentation may result in exposure to shock, electrical hazards, and/or mechanical hazards.

For information on safety instructions, see the **Safety Environment and** Regulatory Information (SERI).

### FCC notices (U.S. Only) and other regulatory information

For FCC notices and other regulatory information, see the regulatory compliance website located at www.dell.com/regulatory\_compliance.

## **Contacting Dell**

For customers in the United States, call 800-WWW-DELL (800-999-3355).

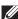

NOTE: If you do not have an active Internet connection, you can find contact information on your purchase invoice, packing slip, bill, or Dell product catalog.

Dell provides several online and telephone-based support and service options. Availability varies by country and product, and some services may not be available in vour area.

- · Online technical assistance www.dell.com/support/monitors
- · Contacting Dell www.dell.com/contactdell

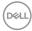